# **AFO 412 – Retour**

## **412.1 Introduction**

Grâce à l'AFO 412, vous effectuez le retour des documents empruntés. Pour rendre un document, vous ne devez pas identifier en premier lieu l'usager ; une identification des documents prêtés est suffisante. Vous pouvez rendre dans n'importe quel ordre les documents prêtés à différents moments à des usagers différents. Le système vous permet également de retourner des documents "sans amende". Dans l'AFO 633 ("Modifier statuts du système"), il est possible de faire en sorte que les documents soient rendus sans amende et, dans ce cas, veiller à ce que les amendes ("dont on a fait grâce") soient ou non enregistrées dans les sommaires de caisse. Rendre des documents sans amende signifie que l'on fait automatiquement grâce de toutes les amendes.

## **412.2 Retour des documents**

Après avoir lancé l'AFO 412, un écran-sommaire apparaît. Le nombre de lignes affichées dépend des paramètres installés dans l'AFO 481.

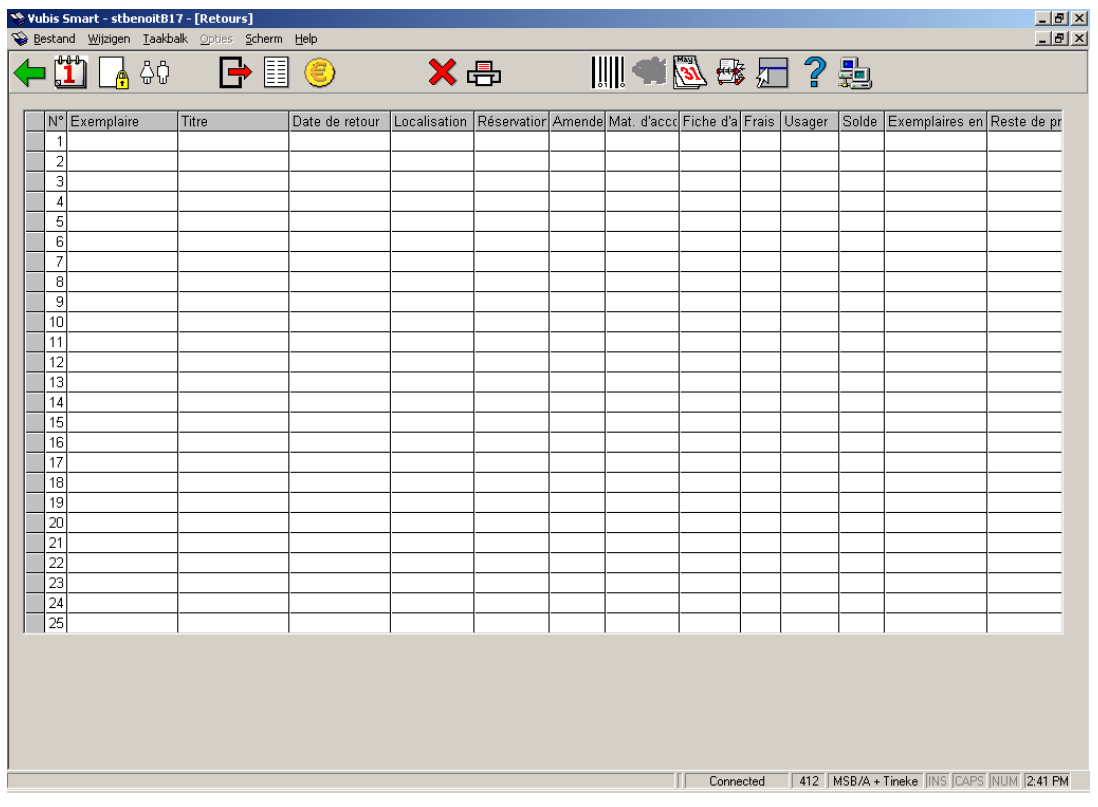

#### **Colonnes sur l'écran**

**Exemplaire**: Scannez le code-barres du document ou saisissez-le manuellement.

**Titre**: Ici, le système indique le (ou une partie du) titre du document.

**date de retour**: Ici, le système indique la date d'échéance du document.

**Localisation**: Ici, est indiqué le code d'institution et de localisation auquel appartient le document, pour autant que celui-ci soit différent de la localisation où le document a été remis.

**Réservation**: Ici, est indiqué, le cas échéant, que le document est réservé.

**Amende**: Ici, est indiquée l'amende - si elle est d'application - liée au document repris.

**Mat. d'accompagnement**: Ici, est indiqué, le cas échéant, que des annexes (ou un matériel d'accompagnement) sont rattachées au document.

**Fiche d'autorisation**: Ici, est indiqué, le cas échéant, qu'une preuve d'inscription a été délivrée pour le document.

**Frais**: Les montants impayés de réservation.

**Usager**: Le nom de l'usager qui a prêté l'exemplaire.

**Solde**: Ici, sont indiqués les montants de prêts impayés.

**Exemplaires en prêt** : Ici, sont indiqués le nombre d'exemplaires en prêt. Ce nombre diminue lorsque vous retournez chaque exemplaire.

**Reste de prêt global**: Ceci contient l'information liée à la fonctionnalité de Prêt Global. Voyez la documentation qui traite du Prêt Global pour plus d'informations.

#### **Options sur l'écran**

**Prolongation**: Cette option vous bascule directement à l'AFO 413. Consulter l'aide de cette AFO pour plus de détails.

**Réservations**: Cette option vous bascule directement à l'AFO 421. Consulter l'aide de cette AFO pour plus de détails.

**Administration usager**: Cette option vous bascule directement à l'AFO 431. Consulter l'aide de cette AFO pour plus de détails.

**Prêt**: Cette option vous bascule directement à l'AFO 411. Consulter l'aide de cette AFO pour plus de détails.

**Liste documents prêtés**: Choisissez cette option pour consulter la liste des documents que l'usager a déjà en sa possession. Après avoir sélectionné cette option, un écran-sommaire s'affiche:

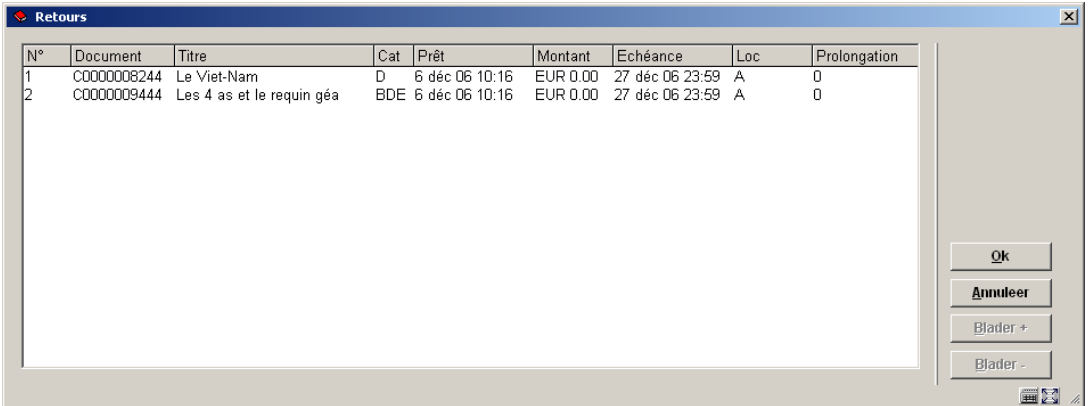

Pour chaque document, un certain nombre d'informations sont indiquées, à savoir : le numéro du document (code-barres); le titre; la nature d'ouvrage; la date de prêt ; l'amende actuelle : l'amende qui devrait être payée si le document était rendu à ce moment; la date d'échéance, la localisation où il a été emprunté et le nombre de fois que l'usager a prolongé le document.

Le système vous demandera alors:

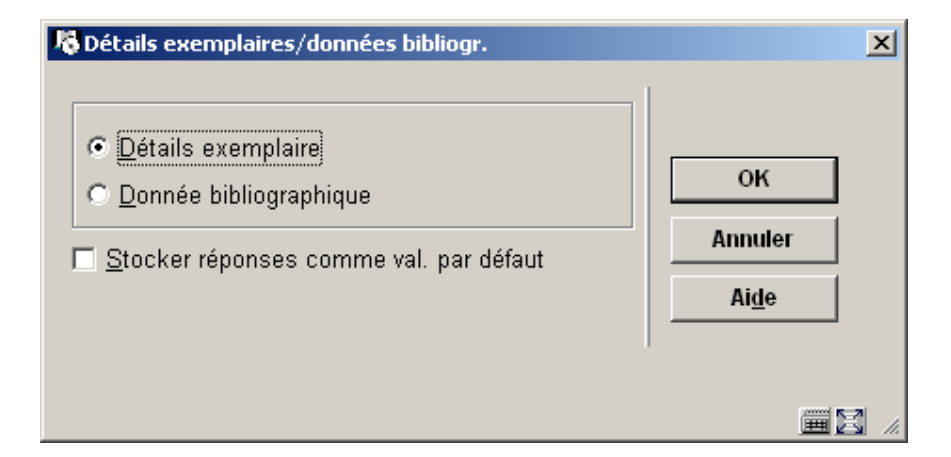

Si vous choisissez des **détails exemplaire** une brève liste d'information (code-barres, titre, cote de rangement, rappels) est montrée. Si vous choisissez **données bibliographiques**, la notice bibliographique de l'exemplaire choisi sera montrée en mode lecture.

**Encaisser argent**: Choisissez cette option pour passer à l'enregistrement des entrées de caisse. Cette option vous bascule directement à l'écran de l'AFO 414. Consulter l'aide de cette AFO pour plus de détails.

Supprimer transaction n<sup>o</sup>: Choisissez un document emprunté (en cliquant avant le numéro de la ligne) et utilisez ensuite cette option pour annuler l'emprunt. Dans le champ "Titre" apparaît le message "... supprimé !"

**Bon de prêt cumulatif**: Choisissez cette option pour imprimer un bon de prêt cumulatif. Cette option imprime un bon sur lequel figurent les documents que l'usager vient d'emprunter mais également ceux qu'il a déjà en sa possession.

**Basculer aux infos exemplaires**: Cette option vous bascule directement à l'AFO 423. Consulter l'aide de cette AFO pour plus de détails.

**Historique pour le prêt global**: Ceci contient l'historique lié à la fonctionnalité de Prêt Global. Voyez la documentation séparée sur le plan de Prêt Global pour plus d'informations.

**Retour antidaté**: Cette option peut être employée pour changer la date et/ou l'heure du document qui a été retourné. Consulter la section 412.2.1 pour plus de détails.

**Modifier dépôts**: Cette option est seulement appropriée si votre système emploie la fonctionnalité de dépôts. Consulter l'aide de l'AFO 417 et 431 pour plus de détails.

### **412.2.1 Option "Retour antidaté"**

Cette option peut être employée pour changer la date et/ou l'heure du document qui a été retourné.

Après la sélection de cette option, un écran de saisie s'affichera:

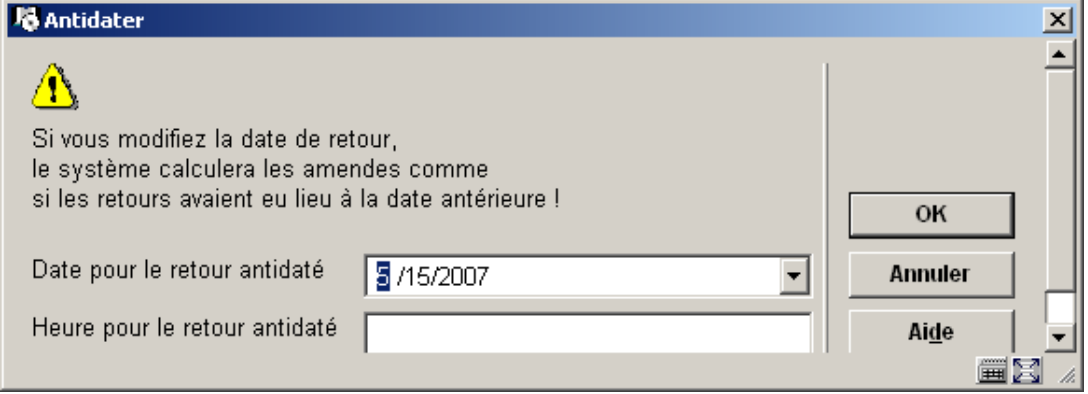

• Écrivez une date dans la zone **Date pour le retour antidaté** ou choisissez une date en utilisant le calendrier dans la liste déroulante.

- Écrivez une heure dans la zone **Heure pour le retour antidaté**
- Cliquez **OK**

La zone d'informations dans l'en-tête de l'écran de retour montre la nouvelle date de retour:

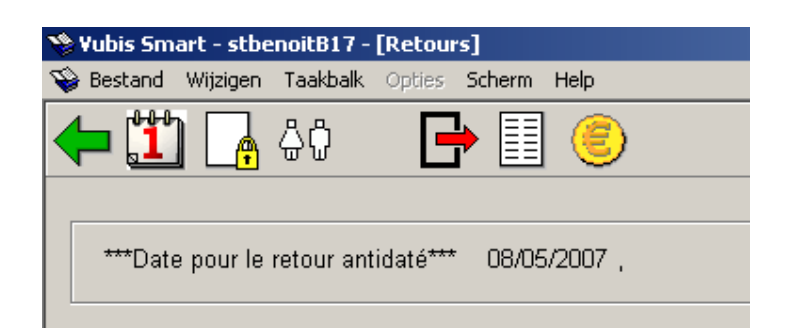

Tous les exemplaires retournés maintenant seront retournés à cette date.

#### **Attention**

Vous ne pouvez pas changer la date où un exemplaire a été retourné après qu'il ait été écrit dans l'écran de retours - vous devez choisir cette option avant que vous retourniez les exemplaires.

• Pour continuer des retours avec la date du jour, vous devez cliquer sur l'icône **retour antidaté** et choisir la date du jour dans la zone **Date pour le retour antidaté**

Consulter également la section 412.3.

### **412.2.2 Code-barres scannés**

Si vous avez scanné un document, le système peut réagir comme suit :

• Le système affiche un message d'erreur

Le retour du document ne peut pas être enregistré. En fonction du message d'erreur, le retour peut être annulé. En fonction du message, le retour du document peut ou ne peut pas être enregistré. Dans le paragraphe 412.4, une liste des messages d'erreur pouvant se présenter est disponible.

• Le système affiche un écran d'informations

Le système affiche un ou plusieurs messages parmi les messages suivants :

Message par catégorie d'usagers: Il s'agit d'un message défini à l'aide de l'AFO 482 (" Gestion paramètres de prêt : administration des usagers ") pour une catégorie d'usagers. Ce message apparaît si l'on sélectionne un usager appartenant à une catégorie d'usagers pour laquelle un message est défini. Dans l'AFO 481 ("Principaux paramètres du prêt : divers "), il est possible de définir un paramètre permettant d'appliquer au module de prêt certaines options dans la gestion des usagers. Si ce paramètre est activé, le système affichera le message et vous donnera la possibilité de le supprimer.

Réclamer manuellement les restitutions: Si la restitution du document rendu a été réclamée manuellement, le système, après le message "restitution réclamée par", indique le nom de l'employé de labibliothèque ayant réclamé la restitution du document.

Note au niveau du document : Si une note est attachée au document, un écran d'information apparaît avec la note. Cette note introduite dans l'AFO 423 (" Gestion des documents "), s'affiche lors du prêt et du retour. Le document est alors rendu.

- Encaissement de l'abonnement (cotisation) :

Dans l'AFO 481 ("Principaux paramètres du prêt : divers "), il est possible de définir un paramètre permettant d'appliquer au module de prêt certaines options dans la gestion des usagers. Si ce paramètre est activé,, le système signalera l'abonnement (cotisation) impayé. La démarche est la même que l'" Encaissement abonnement (cotisation) " de l'AFO 431, c'est pourquoi nous vous renvoyons, pour de plus amples informations, à la description de cette AFO.

Réservations : Si le document rendu est réservé, le système indique, après le message "réservé à", le nom de l'usager pour lequel le document est réservé, la localisation dans laquelle le document est réservé, pour autant que cette localisation est différente de celle où le document est rendu.

Titres de documents réservés (et prêts) : Si des documents réservés sont prêts pour l'usager, le système affiche une liste où figurent les titres des documents concernés.

Message variable pour un usager : Ce sont des messages qui peuvent être introduits par fichier d'usagers (dans l'AFO 431 " Gestion des usagers ") et qui peuvent donc être différents d'un usager à un autre.

Lorsque vous fermez l'écran d'information, le système attend le document suivant.

• Le système attend le document suivant

Si le système n'a pas de message particulier à communiquer, les colonnes " Titres " et " Echéance " sont automatiquement complétées pour ce document.

Si vous avez rendu tous les documents, validez l'écran par Echap ou Entrée pour clôturer la session de retour. Si l'/les usager(s) (a)ont une dette et que le système le permet, le système passe à l'enregistrement des entrées de caisse. L'écran-sommaire de l'AFO 414

("Encaissement") apparaît. La procédure d'utilisation propre à cet écran est expliquée dans la description de cette AFO.

Après avoir fermé l'écran " Enregistrement des entrées de caisse ", le système retourne à l'écran de saisie de l'AFO 412 (" Retour ").

### **412.3 Calcul de l'amende**

La demande de statistiques de l'amende dépend des facteurs suivants :

- le montant de l'amende;
- la période pour laquelle le montant de l'amende est calculé;
- la période de dispense.

De manière simplifiée, l'amende est calculée suivant la formule :

Date d'échéance effective - date de retour prévue- dispense - jours de fermeture/Période \*Montant.

#### **Exemple**

Un document pour lequel la date d'échéance était le 9 mars a été rendu le 12 mars. 10 centimes d'amende sont réclamés par jour. Le 11 mars est repris dans le tableau des jours de fermeture. Il n'y a pas de période de dispense. Amende = 12-9-0-1/1\*0,10=0,20. L'usager paie 20 centimes d'amende.

Le principe général exposé ci-dessus est, en outre, influencé par un certain nombre de paramètres supplémentaires que nous décrivons brièvement ici. Pour de plus amples informations, nous vous renvoyons à la description de l'AFO 481 "Principaux paramètres de prêts".

La demande de statistiques de l'amende dépend, en outre, des paramètres suivants :

• Le système permet de retourner des documents " sans amende ". Si vous le souhaitez, vous pouvez n'encaisser temporairement aucune amende. Voir, pour de plus amples informations, le paragraphe concernant l'AFO 633 ("Modifier les statuts du système").

• Le système connaît différents maxima, à savoir : par session de retour, par document et par combinaison de la catégorie d'usagers et de la catégorie de documents. Voir pour de plus amples informations, la description de l'AFO 481 "Principaux paramètres de prêts".

## **412.4 Messages diversMessages d'erreur :**

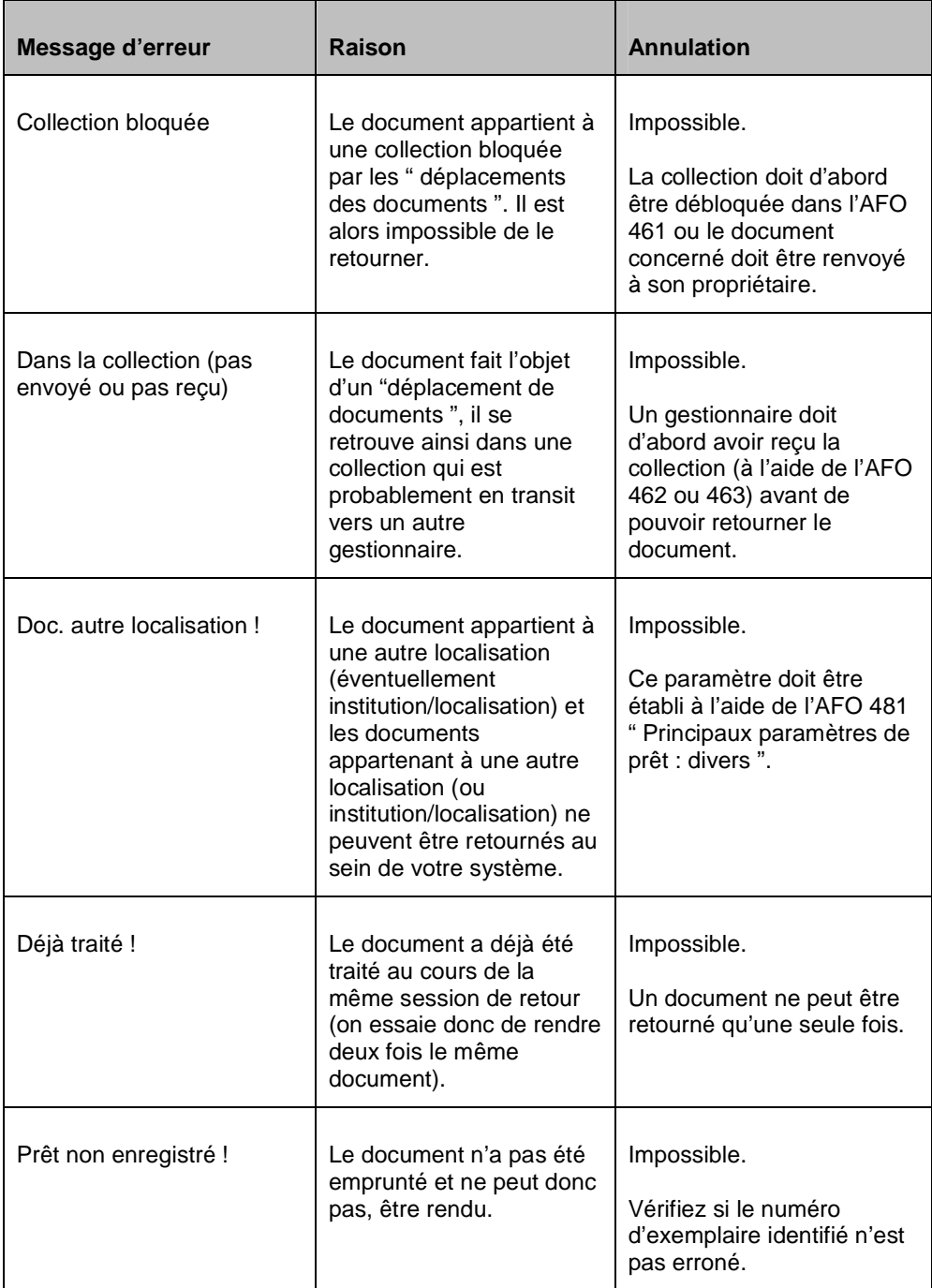

### **Autres messages:**

• Prêt non enregistré

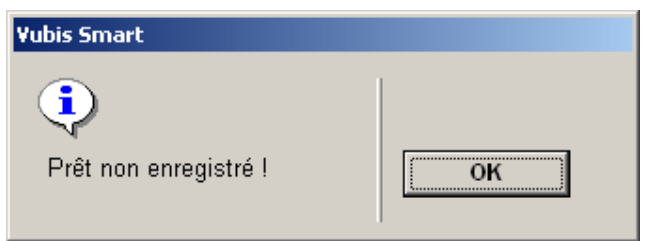

• Autre localisation

Dépendent des paramètres installés dans l'AFO 481 un message s'affichera:

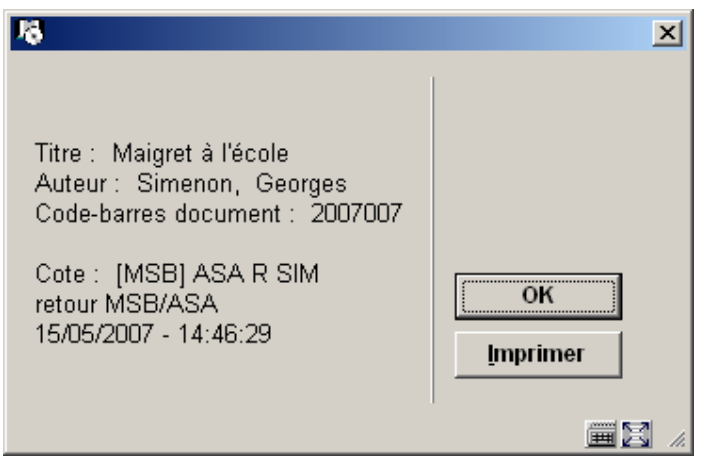

Vous pouvez cliquer "Imprimer" pour imprimer le bon de transfert à insérer dans l'exemplaire.

L'écran de retour montrera la localisation d'origine de l'exemplaire dans la colonne Localisation :

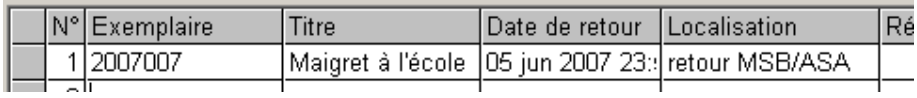

• Autre localisation et exemplaire en transit

**COL** 

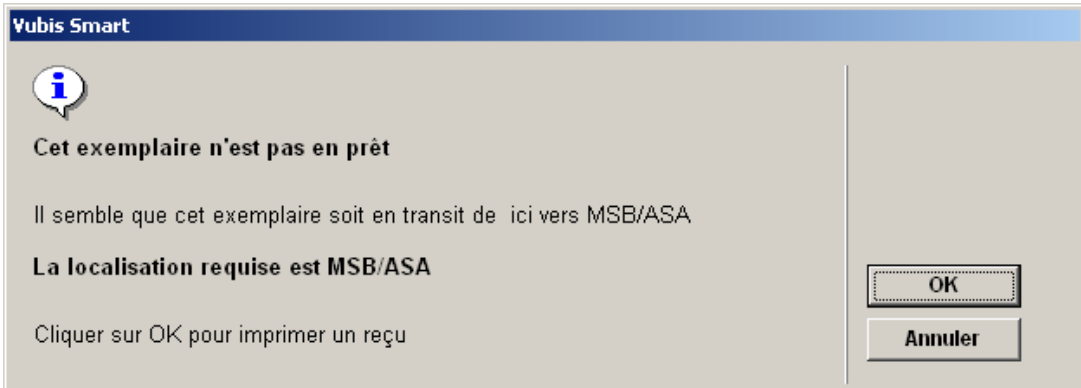

• Exemplaire réservé

Si un exemplaire peut satisfaire une réservation ouverte le message suivant est affiché :

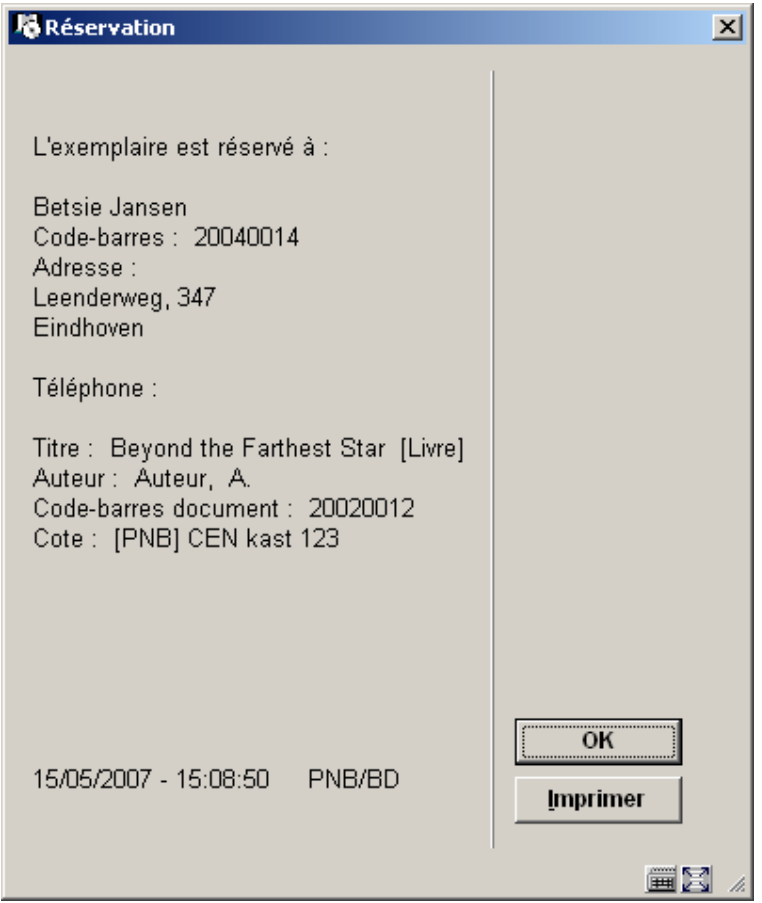

Vous pouvez cliquer "Imprimer" pour imprimer le bon de réservation à insérer dans l'exemplaire.

• Si l'exemplaire est réclamé par une autre bibliothèque, le système met l'exemplaire en transit à la localisation de retrait.

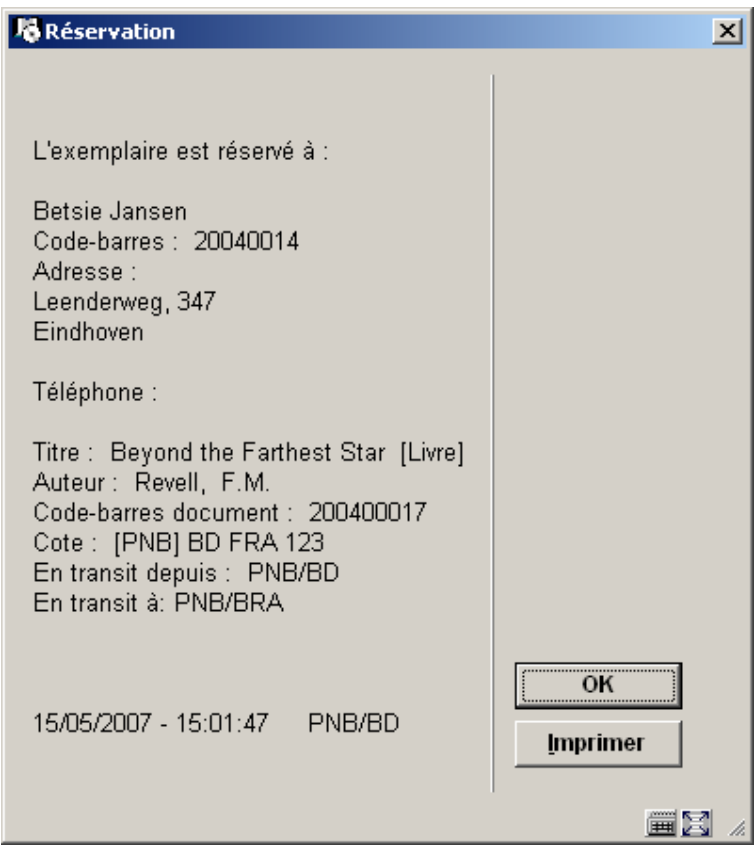

• Exemplaires à la volée

En fonction des paramètres installés dans l'AFO 651, des messages peuvent s'afficher :

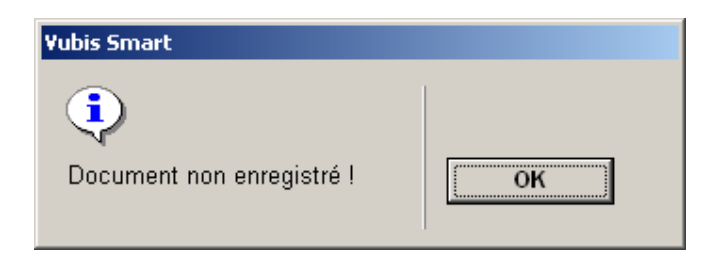

ou

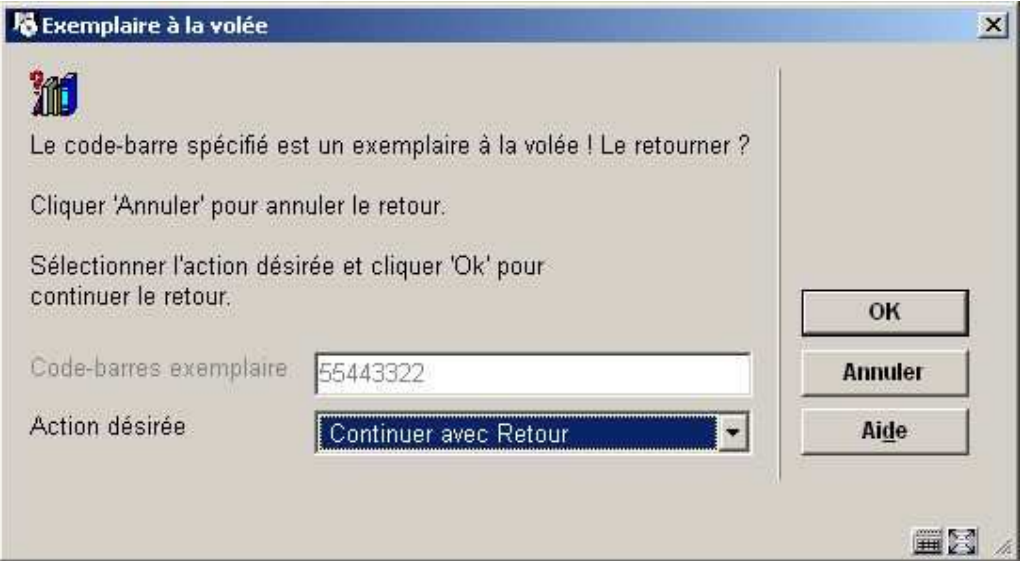

Consulter l'aide de l'AFO 651, section Exemplaires à la volée pour plus de détails.

• Exemplaires manquants

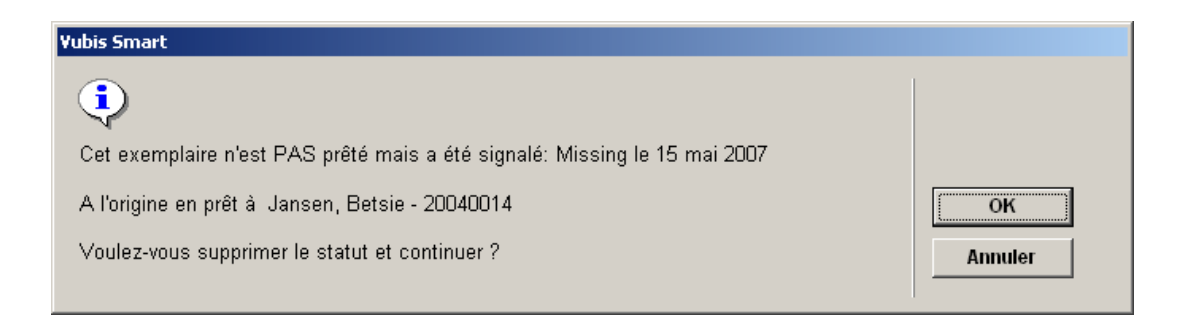

Cliquez **OK** pour supprimer le statut manquant.

### • **Document control - Change History**

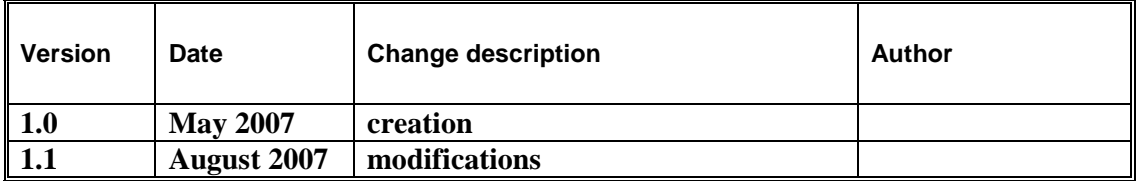